## **Castlight Release Notes**

**November 2015**

- **Care Team vendor cards**
- **Homepage changes**
- **Text to install mobile application**

### **Care Team vendor cards**

Customers now have the ability to configure nearly 30 types of vendor cards that will populate on their employees' Care Team pages. New cards will appear in the "Other benefits" section of Care Team in both the web and mobile applications of Castlight. Configurable fields for each vendor include the vendor type, group identification, name, phone number, website, short description, and effective date.

#### **Available vendor types**

- *24-hour nurseline*
- *Biometric/health screening*
- *Centers of Excellence*
- *Chronic condition management*
- *Dental*
- *Diet counseling*
- *Employee assistance*
- *Ergonomic program*
- *Fitness center/gym membership*
- *Flexible spending account (FSA)*
- *Health advocate*
- *Health/lifestyle coach*
- *Health savings account (HSA)*
- *Maternity/pregnancy program*
- *Medical plan*
- *Onsite clinic*
- *Onsite fitness classes*
- *Onsite pharmacy*
- *Onsite seasonal/flu vaccines*
- *Pharmacy benefits manager (PBM)*
- *Physical therapy assessment*
- *Second opinion/decision support*
- *Smoking cessation program*
- *Telehealth/telemedicine*
- *Vision*
- *Weight loss program*
- *Wellness*
- *Other*

### **Homepage changes**

Through our iterative design process, Castlight will be making a series of changes to the homepage. The first of these changes goes live with our November release, laying the foundation for changes to support Castlight Action in December. Homepage recommendations will shift from surfacing in "carousel" form to "card" form. Users will have the option to dismiss the cards or learn more by selecting "all recommendations", navigating them to the recommendations page.

#### **Recommendation categories**

- *Savings*
- *Well-being*
- *Confirmation*
- *Alerts*

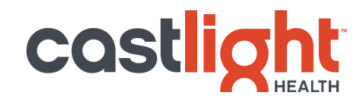

• *Tips*

# **Text-to-install mobile application**

Castlight is making it easier to find and download our mobile application. Users can now submit their phone number on the text-to-install webpage and be sent a text with a link to the Apple, Google, or Windows app stores and download Castlight Mobile. Users can arrive at the text-to-install webpage via three entry points:

- Banner in the web application
- Link in the "Welcome to Castlight email"
- Redirect from us.castlighthealth.com/getmobile

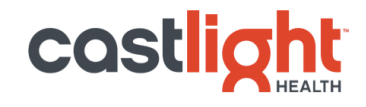